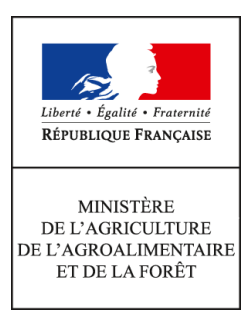

**Secrétariat général Service des ressources humaines Sous-direction du développement professionnel et des relations sociales Bureau de l'action sanitaire et sociale 78, rue de Varenne 75349 PARIS 07 SP 0149554955**

**Note de service**

**SG/SRH/SDDPRS/2017-344**

**14/04/2017**

**Date de mise en application :** Immédiate **Diffusion : Tout public** 

**Cette instruction n'abroge aucune instruction. Cette instruction ne modifie aucune instruction. Nombre d'annexes :** 1

**Objet :** Module accident du travail et maladie professionnelle AGORHA

# **Destinataires d'exécution**

DR(I)AAF DAAF DDT(M) DD(CS)PP Pour information : le Médecin de prévention, Inspecteurs santé, sécurité au travail (ISST)

**Résumé :** Ce module permet de déclarer et de gérer l'ensemble des accidents de travail et maladies professionnelles ainsi que d'imprimer les décisions d'imputabilité.

**Textes de référence :**Règlement Eurostat n°349/2011 de la commission du 11 avril 2011 portant application du règlement (CE) n°1338/2008 du Parlement européen et du Conseil relatif aux statistiques communautaires de la santé publique et de la santé et de la sécurité au travail, en ce qui concerne les statistiques sur les accidents du travail (AT).

En application du règlement Eurostat n°349/2011 de la commission du 11 avril 2011 portant application du règlement (CE) n°1338/2008 du Parlement européen et du Conseil relatif aux statistiques communautaires de la santé publique et de la santé et de la sécurité au travail, en ce qui concerne les statistiques sur les accidents du travail (AT), chaque Etat-membre doit transmettre annuellement les données afférentes.

Afin de faciliter la réalisation des statistiques nationales permettant de répondre à l'enquête coordonnée par la Direction Générale de l'Administration et de la Fonction Publique (DGAFP), le MAAF a décidé d'informatiser la gestion et le suivi des dossiers accident du travail et maladie professionnelle (ATMP).

A cette fin, une application informatique a été développée dans AGORHA permettant le recueil des données individuelles des ATMP pour l'ensemble des agents et est déployée dans les services déconcentrés (DRAAF, DAAF, DDI, établissements d'enseignement agricole public technique et supérieur).

Cette application vous permettra de déclarer et de gérer l'ensemble des accidents de travail et maladies professionnelles de votre structure ainsi que d'imprimer les décisions d'imputabilité.

Vous trouverez ci-joint un document utilisateur décrivant aux utilisateurs "gestionnaire de proximité" les différentes fonctionnalités de l'outil.

Le Chef du Service des Ressources Humaines

Jean-Pascal FAYOLLE

**Secrétariat Général**

**Service des ressources humaines Mission du système d'information des ressources humaines**

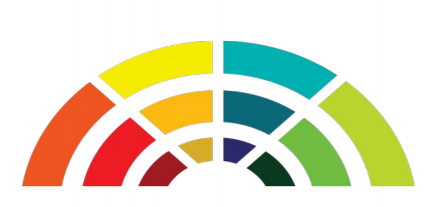

Documentation utilisateur

*Outil de gestion des accidents de travail-service-mission-trajet et des maladies professionnelle* 

*Rôle « Gestionnaire de proximité »*

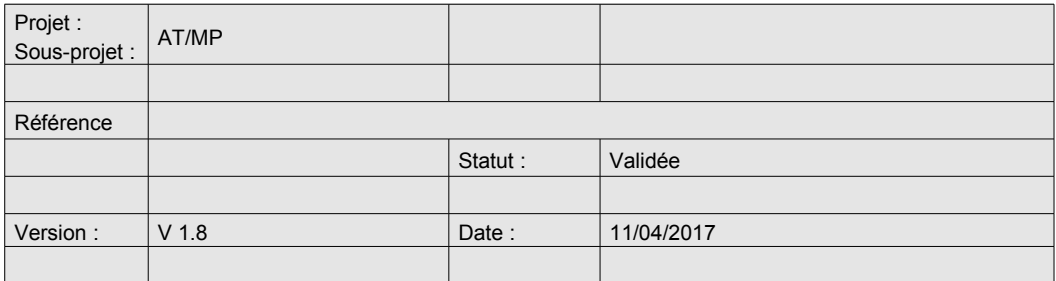

# **Sommaire**

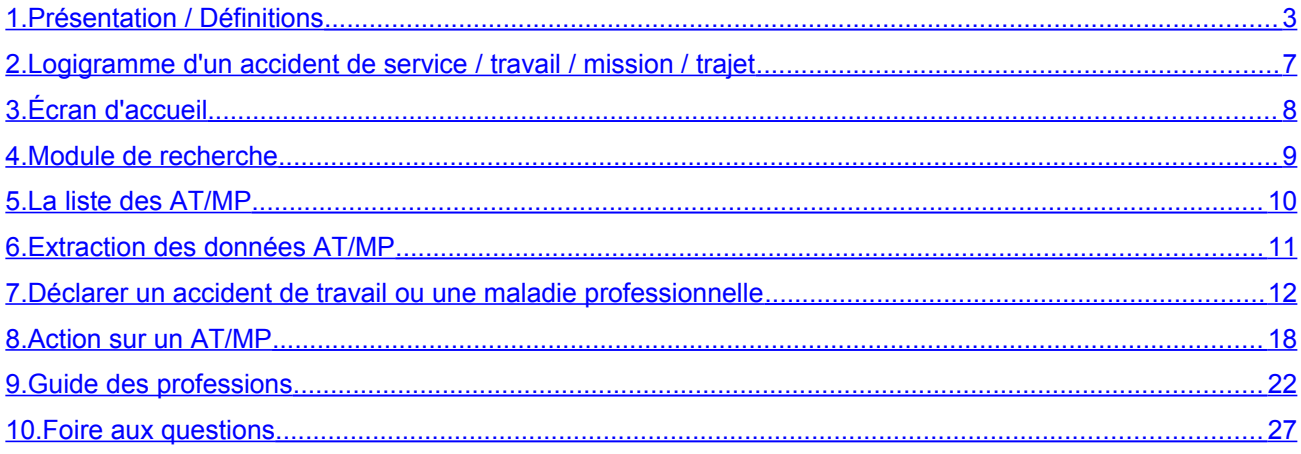

# <span id="page-4-0"></span>**1. Présentation / Définitions**

# **1.1.Objet de la documentation utilisateur**

Cette documentation a pour objectif de décrire aux utilisateurs « Gestionnaire de proximité» les différentes fonctionnalités de l'outil de gestion des accidents de travail-service-mission-trajet et des maladies professionnelles. Cette documentation est aussi valable pour les gestionnaires de corps même s'ils n'ont pas à saisir les AT/MP.

Cette application doit être utilisée par les services afin de saisir et gérer les accidents de travail-servicemission-trajet (AT) et les maladies professionnelle professionnelles (MP). Elle permet aux gestionnaires de proximité :

- de saisir / rechercher / consulter / modifier un AT ou une MP,
- d'indiquer une guérison / une rechute,
- d'éditer la décision et la notification relatives à l'imputabilité ou non d'un accident de travail ou d'une maladie professionnelle.

## **Attention**

Par suite, le terme « AT/MP » englobera les accidents de travail, de service, de mission et de trajet, et les maladies professionnelles

## **1.2.Foire aux questions**

Un FAQ est disponible au chapitre 10, n'hésitez pas à la consulter avant de contacter l'assistance.

# **1.3.Pré-requis à l'utilisation de l'application**

Pour accéder à l'outil vous devez posséder un **navigateur Firefox supérieur à la version 10.** Vous pouvez vérifier la version de votre navigateur via le menu *«? » >A propos de Firefox*

De plus, pour accéder à l'outil vous devez aussi posséder :

- un certificat électronique du ministère de l'agriculture
- un compte Agricoll.
- des droits de gestionnaire de proximité sur Agorha

# **1.4.Accéder à l'application**

Pour accéder à l'application vous devez :

**1.** saisir l'adresse suivante dans le navigateur internet « Fireox »<https://agorha.national.agri/atmp/>

- **2.** choisir votre certificat de sécurité agriculture
- **3.** présenter votre certificat

Si vous n'arrivez pas à accéder à l'application contacter le support : Voir chapitr*e « Support / Aide »*

# **1.5.Support / Aide**

#### **Assistance technique : problèmes techniques (je n'arrive pas à me connecter, message d'erreur...)** Pour contacter l'assistance technique, utiliser le courriel [au-pnp.sg@agriculture.gouv.fr](mailto:au-pnp.sg@agriculture.gouv.fr)

Les d'informations à fournir :

- le nom de l'utilisateur et le rôle utilisé,
- une description précise de l'action en erreur à réaliser,
- le numéro de l'agent,
- une copie d'écran représentant l'erreur signalée avec un maximum d'information visible ( navigateur, URL, message d'erreur,...).

### **Assistance fonctionnelle : problèmes liés aux fonctionnalités (je ne retrouve pas le métier, la nature de la blessure, l'activité physique spécifique...)**

Pour contacter l'assistance fonctionnelle, utiliser le courriel : [assistance-atmp.sg@agriculture.gouv.fr](mailto:assistance-atmp.sg@agriculture.gouv.fr) Les d'informations à fournir :

- le nom de l'utilisateur et le rôle utilisé,
- le numéro de l'agent du dossier ATMP.
- un maximum de précisions sur la question.

# **1.6.Définitions**

### • **Accident du travail (non titulaires)**

"Est considéré comme accident du travail, quelle qu'en soit la cause, l'accident survenu par le fait **ou à l'occasion** du travail à toute personne salariée ou travaillant, à quelque titre ou en quelque lieu que ce soit, par un ou plusieurs employeurs ou chefs d'entreprise" (article L.411‐2 du code de la sécurité sociale). L'agent doit être à temps complet depuis plus de 12 mois.

### • **Accident de service (titulaires):**

La loi n'a pas défini l'accident de service, contrairement à l'accident du travail. La définition est d'ordre jurisprudentielle. Le Conseil d'État considère que tout accident «intervenu pendant les heures de service et sur les lieux de travail» doit être présumé imputable au service (arrêt du 13 juin 1997 Dame Bertrand).

### • **Accident de mission :**

"Tout accident survenu lorsqu'un agent public est en mission, doit être regardé comme un accident de service, alors même qu'il sera survenu à l'occasion d'un acte de la vie courante, sauf s'il a eu lieu lors d'interruption de cette mission pour des motifs personnels". (CE Sect. 3 décembre 2004 n°260789).

### • **Accident de trajet :**

Il est assimilé à l'accident du travail ou de service quand il survient pendant le trajet d'aller ou de retour entre :

- la résidence principale (ou tout autre lieu où l'agent se rend habituellement pour des motifs d'ordre familial (crèche par exemple) et le lieu d'exercice de ses fonctions,
- le lieu de travail et le restaurant administratif ou le lieu où l'agent prend habituellement ses repas, dans la mesure où le parcours n'a pas été interrompu ou détourné pour un motif dicté par l'intérêt personnel et étranger aux nécessités essentielles de la vie courante ou indépendant de l'emploi.

### • **Maladie professionnelle (MP) :**

Il n'existe pas de définition légale de la maladie professionnelle commune aux trois fonctions publiques. La fonction publique d'État propose quant à elle la définition suivante :

*« Le fonctionnaire peut être atteint d'une maladie contractée ou aggravée en service, laquelle est généralement reconnue par référence aux tableaux des affections professionnelles qui figurent dans le code de la Sécurité Sociale, en application de son article L. 461-2. Mais ces tableaux ne sont pas limitatifs. » (Extrait de la Circulaire FP4 n° 1 711 du 30 janvier 1989).*

### • **Rechute :**

La rechute se définit comme une modification de l'état de la victime dont la première constatation médicale est postérieure à la date de guérison ou de consolidation de la blessure.

### • **Guérison :**

C'est le moment où la victime a recouvré l'intégralité de son aptitude physique. Il n'y a donc pas d'expertise destinée à évaluer les séquelles.

### • **Consolidation :**

C'est le moment où, après la période transitoire des soins, les séquelles deviennent stables au point qu'un traitement n'est plus susceptible de les faire évoluer. La consolidation peut être postérieure à la reprise de travail. Il peut s'avérer que des soins post-consolidation soient nécessaires. Dans ce cas, une expertise peut être demandée.

Elle n'équivaut pas à une guérison.

### • **Incapacité permanente partielle (IPP) :**

C'est le degré du handicap reconnu à l'agent lors de la consolidation. 0 à 100 %

### • **Aggravation :**

L'aggravation s'entend par une reprise évolutive, une réapparition ou une recrudescence d'une lésion ou de ses symptômes.

### • **Décision relative à l'imputabilité :**

La décision de l'administration s'effectue à partir des pièces réglementaires (déclaration d'accident, rapport d'enquête administrative et certificat médical initial) et le cas échéant d'une expertise médicale de médecin expert agréé et ou de l'avis de la commission de réforme (avis obligatoire si refus de l'administration de reconnaître l'imputabilité).

### • **Notification de la décision d'imputabilité :**

L'administration prend la décision d'imputabilité au service plaçant le cas échéant l'agent en congé accident de service ou en congé accident du travail. Cette décision est notifiée à l'agent.

Elle mentionne les voies et délais de recours dont il dispose :

- recours gracieux auprès de l'administration qui peut alors demander une nouvelle expertise,
- recours contentieux devant le tribunal administratif compétent dans les deux mois qui suivent la notification de la décision initiale de l'administration ou la décision sur recours gracieux.

### • **Allocation temporaire d'invalidité (ATI) :**

A la suite d'un accident du travail ou d'une maladie professionnelle, l'agent peut bénéficier, sous certaines conditions, de l'allocation temporaire d'invalidité (ATI). C'est le taux d'IPP qui détermine le montant de l'ATI.

### • **Commission de réforme (CR) :**

La commission de réforme est notamment consultée sur :

- l'imputabilité au service de la maladie ou de l'accident à l'origine d'un congé de maladie ordinaire, d'un CLM ou d'un CLD sauf si l'administration reconnaît d'emblée cette imputabilité,
- la situation du fonctionnaire à la fin de la dernière période d'un CLM ou d'un CLD lorsque le comité médical a présumé le fonctionnaire définitivement inapte lors du dernier renouvellement de son congé,
- la reconnaissance et la détermination du taux de l'invalidité temporaire ouvrant droit au bénéfice de l'allocation d'invalidité temporaire,
- la réalité des infirmités suite à un accident de travail, une maladie professionnelle, leur imputabilité au service, le taux d'invalidité en vue de l'attribution de l'allocation temporaire d'invalidité,
- le dernier renouvellement d'une disponibilité d'office pour raison de santé.

### **1.7.Les différents états et sous-états d'un AT/MP**

Un AT/MP peut être à l'état « initial » ou « rechute » avec des sous états « en cours » (EC) ou « guérison / consolidation » (GU)

- $\cdot$  Initial (EC) en cours
- Rechute (EC) en cours
- Initial (GU) Guérison (consolidation)
- Rechute (GU) Guérison (consolidation)

# **1.8.Références réglementaires**

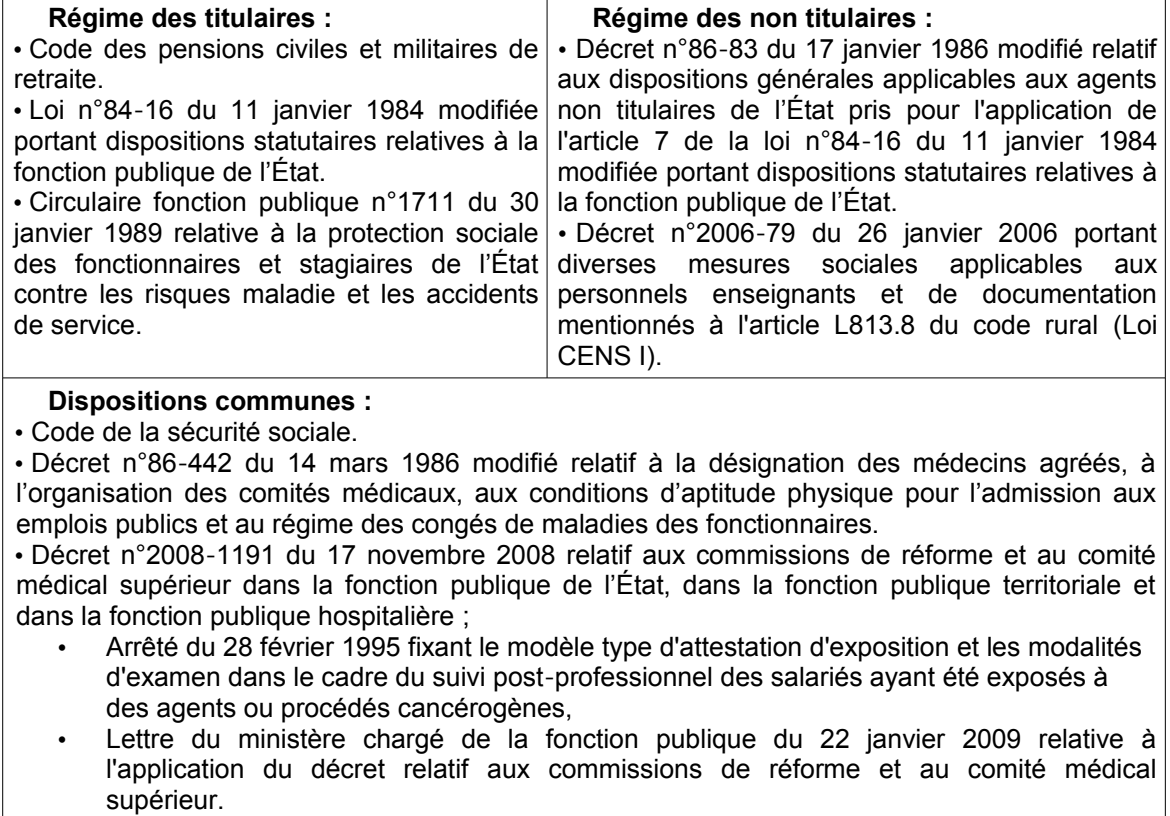

# **1.9.Droits**

Un gestionnaire de proximité ne pourra déclarer que des AT/MP d'un agent de son périmètre, c'est à dire un agent qui appartient, lors de l'AT/MP, à une structure gérée par le GP.

Si vous n'avez pas les droits ad-hoc vous pouvez contacter **l'assistance technique** : [au-pnp.sg@agriculture.gouv.fr](mailto:au-pnp.sg@agriculture.gouv.fr)

# **1.10. L'existant dans Agorha**

Il n'existe aujourd'hui aucun module sur Agorha permettant de gérer les AT/MP, il existe uniquement la possibilité d'indiquer qu'un congé maladie est dû à un AT/MP (écran sp\_csx01).

#### **Attention**

Pour chaque AT/MP vous devez faire une pré-instruction de l'arrêt sur Agorha.

Voir avec la documentation Agorha pour plus d'informations

# <span id="page-8-0"></span>**2. Logigramme d'un accident de service / travail / mission / trajet**

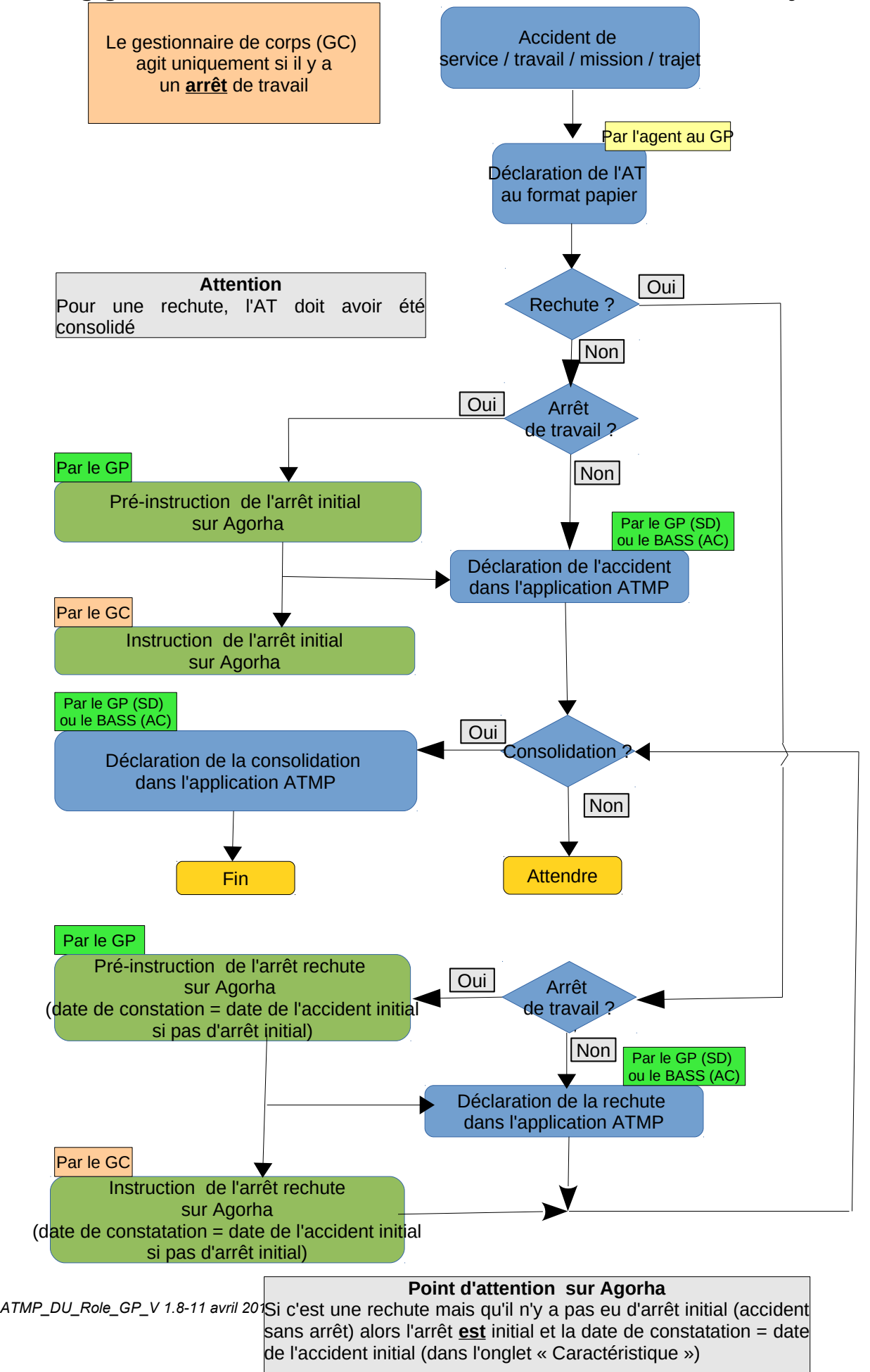

# <span id="page-9-0"></span>**3. Écran d'accueil**

# **3.1.Description**

L'écran d'accueil est divisé en 4 parties :

- **1.** le bandeau d'accueil,
- **2.** un message d'accueil,
- **3.** un module de recherche,
- **4.** la liste des AT/MP recherchés ou par défaut l'ensemble des AT/MP du périmètre.

# **3.2.Le bandeau d'accueil**

## **3.2.1. Accès au site internet du ministère**

Le logo MAAF vous permet d'accéder au site internet du ministère.

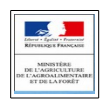

# **3.2.2. Retour à l'écran d'accueil**

En cliquant sur ce logo vous pouvez revenir à n'importe quel moment sur la page d'accueil.

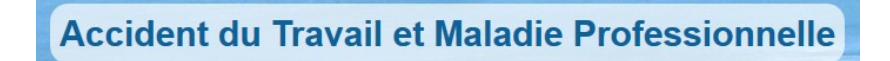

# **3.2.3. Déconnexion / profil**

Vous pouvez visualiser votre profil et vous déconnecter. Depuis le bandeau d'en-tête, cliquer sur le l'icône « Déconnexion » ( situé à droite de l'écran) pour vous déconnecter.

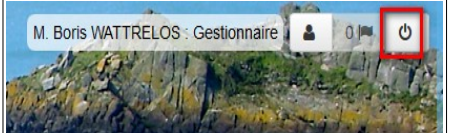

# **3.3.Message d'accueil**

Le message d'accueil indique les dernières actualités et messages sur les AT/MP que le Bureau de l'action sanitaire et sociale du MAAF désire faire passer aux services déconcentrés.

# **3.4.Le module de recherche**

Le module de recherche permet de rechercher un ou des AT/MP en fonction du nom et/ou de la structure et /ou de la date.

Son fonctionnement est décrit au chapitre « Module de recherche »

# **3.5.La liste des AT/MP**

La liste des AT/MP est, soit si aucune recherche n'a été effectuée, l'ensemble des AT/MP du périmètre, soit le résultat de la recherche.

Son fonctionnement est décrit au chapitre « La liste des AT/MP »

# **3.6.Astuces**

Vous pouvez cacher ces différentes parties en cliquant sur l'icône ci contre :

Les champs obligatoires sont indiqués avec une étoile rouge

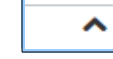

# **4. Module de recherche**

# <span id="page-10-0"></span>**4.1.Description**

Cet écran va permettre de rechercher un AT/MP. Le processus de recherche pourra se faire par Nom et/ou Prénom et/ou structure et/ou date de l'AT/MP

# **4.2.Fonctionnement**

- indiquer un ou plusieurs critères de recherche
- cliquer sur « Rechercher »

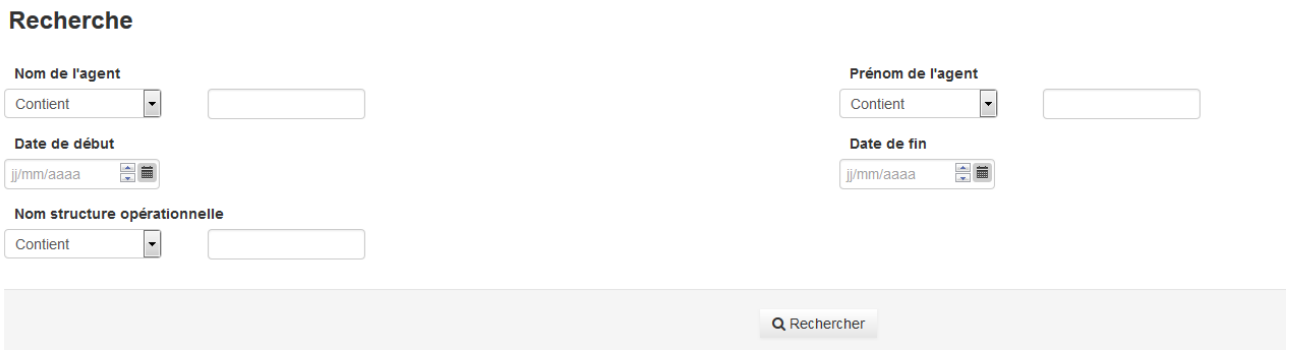

Par exemple, pour rechercher l'ensemble des AT/MP de 2015 j'indique

## **Date de début = 01/01/2015 et Date de fin = 31/12/2015**

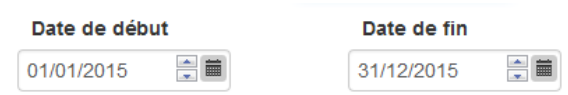

Le résultat de la recherche s'affiche dans la partie « Liste des AT/MP » - Voir chapitre 4 « La liste des AT/MP » pour son fonctionnement.

Au besoin, vous pouvez exporter cette liste - Voir chapitre « Extraction des données AT/MP ».

# **5. La liste des AT/MP**

# <span id="page-11-0"></span>**5.1.Description**

Cet écran affiche la liste des AT/MP issue de la recherche, ou par défaut, l'ensemble des AT/MP du périmètre du GP. Les AT/MP sont affichés sous forme de tableau avec en ligne par AT/MP et en colonnes, pour chaque AT/MP les informations suivantes :

- Prénom de l'agent,
- Nom de l'agent,
- Numéro de l'AT/MP,
- Date de l'AT/MP,
- Type de l'AT/MP,
- AT ou MP.
- État :

.

- En cours : Initial (EC), Rechute (EC),
- Guérison / Consolidation : Initial (GU), Rechute (GU),
- Affectation.
- Action : Consulter / Modifier / Éditer / Indiquer une rechute-une guérison».

### **5.2.Fonctionnement**

- **Tri du tableau :** Ce tableau peut être trié par colonne, pour cela il faut cliquer sur l'en-tête de la colonne au niveau de l'icône :  $\triangleq$
- **Déplacement des colonnes :** Les colonnes du tableau peuvent être déplacées pour cela il faut cliquer sur l'en-tête de la colonne au niveau de l'icône : et la déplacer à l'endroit voulu.
- Au besoin, vous pouvez exporter cette liste Voir chapitre « Extraction des données AT/MP ».

### **Important**

La dernière colonne du tableau bouton « Action » permet d'agir sur les AT/MP : Consulter / Modifier / Editer / Indiquer une rechute-une guérison». Son fonctionnement est décrit au chapitre « Action sur un accident de travail »

# **6. Extraction des données AT/MP**

# <span id="page-12-0"></span>**6.1.Description**

Cet action permet d'extraire au format XLS (lisible par Calc) ou CSV la liste des AT/MP issue de la recherche, ou par défaut, l'ensemble des AT/MP du périmètre du GP

# **6.2.Fonctionnement**

Une fois la liste des AT/MP affichée dans le tableau via la recherche :

• Pour exporter cette liste, vous devez cliquer sur le bouton «Extraction», qui se trouve au dessus et au-dessous, choisir le format Calc ou CVS.

**Il est fortement recommandé d'utiliser le format CSV et de l'ouvrir avec Calc. Les données sont alors au bon format. En utilisant Excel, les nombres ont au format texte et il impossible de travailler sur ceux-ci.** 

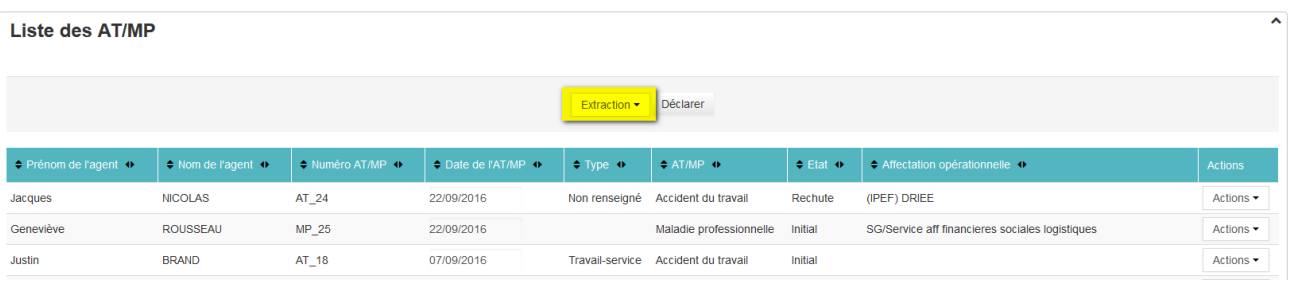

• Un message vous indique que la demande est prise en compte.

INFO : La demande de l'édition " Extraction ATMP " au format xls a été transmise au service d'édition

• Lorsque l'export est disponible, vous pouvez cliquer sur le lien pour télécharger le fichier.

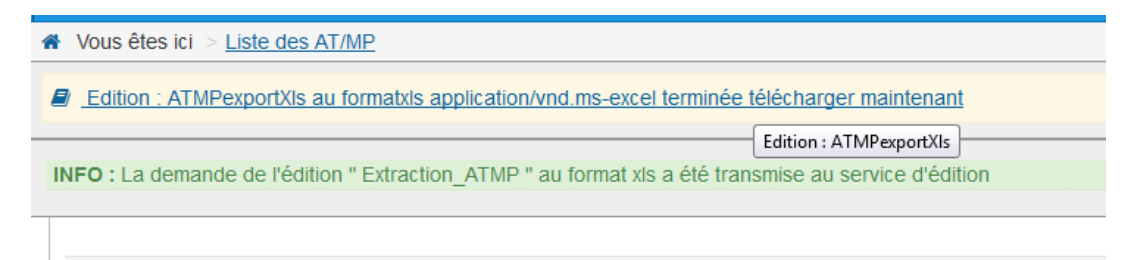

• Le lien précédent d'export peut disparaître, dans ce cas l'export est disponible via le profil. Il suffit de cliquer sur (à droite de l'écran) pour le faire réapparaître ;

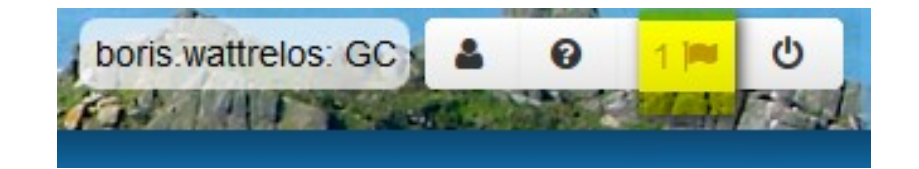

# <span id="page-13-0"></span>**7. Déclarer un accident de travail ou une maladie professionnelle 7.1.Description**

Cet écran va permettre de déclarer un AT/MP. Le processus de déclaration ne pourra pas être interrompu et devra aller jusqu'au bout. Vous pourrez cependant le modifier par la suite.

Processus de déclaration d'un AT/MP :

- Étape 1- Rapatriement des données individuelles, saisie des données individuelles non rapatriées automatiquement et saisie de la date de l'AT ou la date de la déclaration de la MP,
- Étape 2- Saisie de la déclaration,
- Étape 3- Saisie de l'imputabilité et des frais médicaux et de la date de notification,
- Étape 5- Ajout de fichiers,
- Étape 6- Récapitulatif / Validation.

On y accède via le bouton « Déclarer » au dessus ou au-dessous de la liste des AT/MP.

# **Avant de déclarer un accident de travail il convient de vérifier les données personnelles de l'agents dans Agorha**

## **7.2.Déclarer un accident de travail**

Pour commencer à déclarer un AT vous devez cliquer sur le bouton « Déclarer » qui se trouve au dessus et au-dessous de la liste des AT/MP.

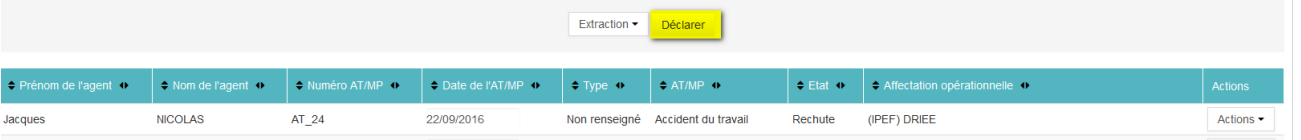

**7.2.1. Étape 1- Rapatriement des données individuelles et la date de l'AT/MP et saisie des données individuelles non rapatriées automatiquement**

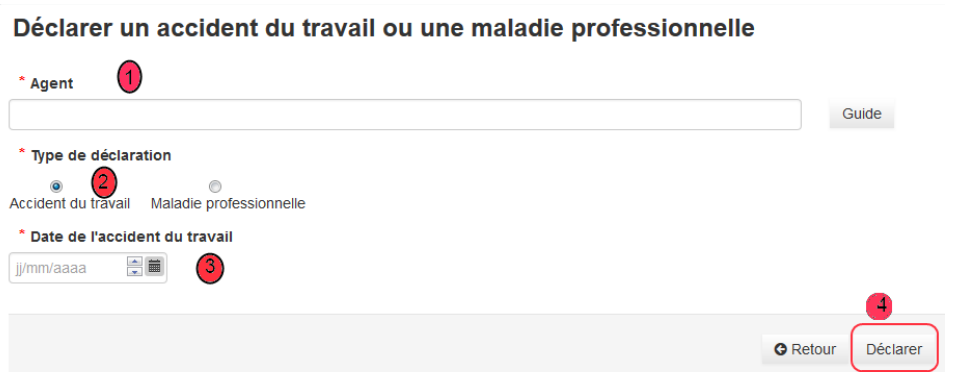

- **1.** Indiquer le nom de l'agent (ou son numéro Agorha), au besoin vous pouvez utiliser le guide pour rapatrier un agent,
- **2.** Indiquer le type « Accident du travail » ou « Maladie professionnelle »,
- **3.** Indiquer la date de l'accident ou de la déclaration de la maladie professionnelle,
- **4.** Cliquer sur « Déclarer ».

### **L'écran suivant apparaît :**

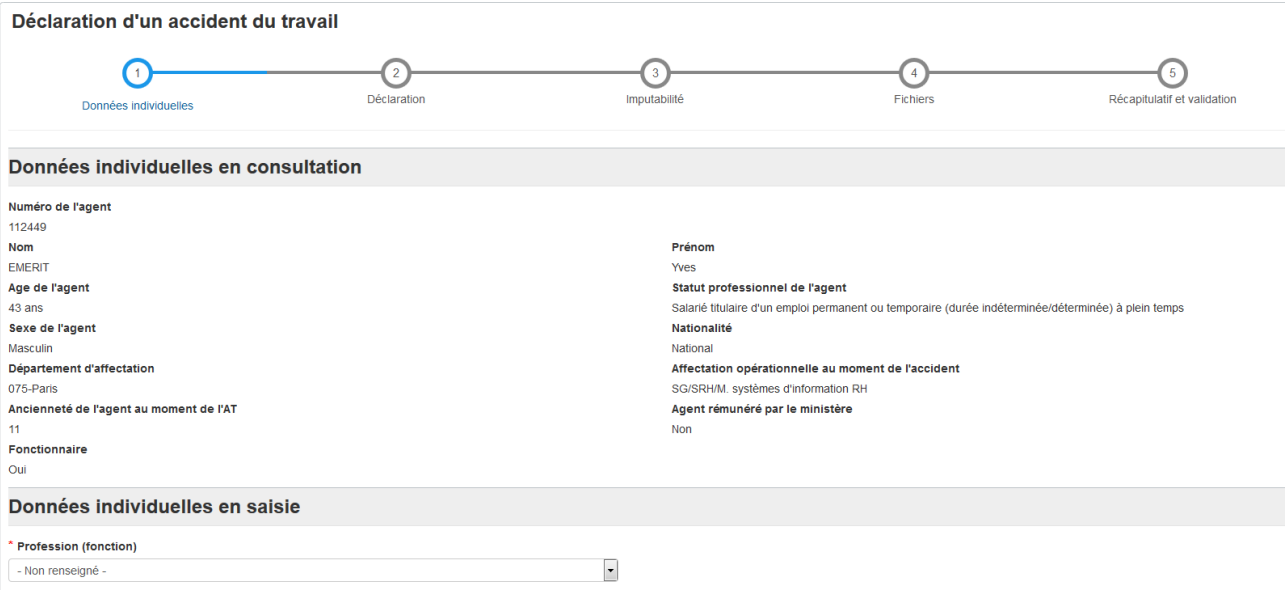

La profession (fonction) de l'agent n'est pas rapatriée automatiquement d'Agorha.

- **1.** Indiquer la profession,
- **2.** Si vous choisissez « Autre » une liste plus complète s'affiche,

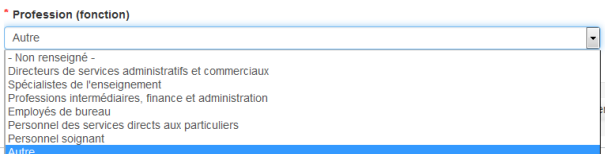

**3.** Passer à l'étape suivante.

**Dans cette version de l'application, la liste des professions n'est pas explicite, voir l'annexe « Professions » pour vous aider à remplir ce champ. Une amélioration est en cours.** 

## **7.2.2. Étape 3- Saisie de l'accident du travail**

• Saisir l'ensemble des informations liées à l'AT/MP.

### **Écran accident de travail**

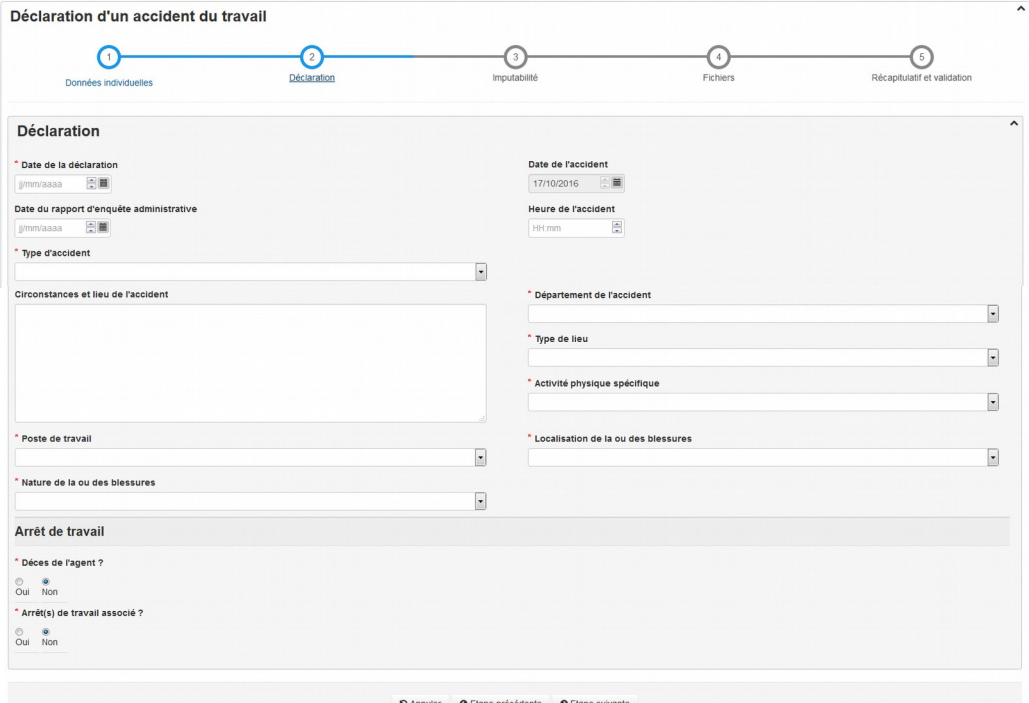

#### Informations pour « **type de lieu » :**

- au bureau : Indiquer *« Lieu d'activité tertiaire, bureau, divertissement, divers non précisé »,*
- à l'extérieur (hors exploitation agricole) : Indiquer *« Lieu public non précisé »,*
- sur une exploitation agricole *: « Lieu pour l'agriculture, l'élevage, la pisciculture, zone forestière non précisé ».*

### Informations pour **« Activité physique » :**

- Opération de machine : Utilisation d'une machine de type tondeuse, outils électromagnétique, etc..,
- Travail avec des outils à main : Utilisation d'un cric de voiture, marteau, cuter, ciseaux, etc ..,
- Conduite/présence à bord d'un moyen de transport : accident à bord d'une voiture, d'un bus, d'un métro, etc ..,
- Manipulation d'objets : manipulation d'une imprimante, d'un ordinateur, d'un carton,d'objets divers, etc..,
- Transport manuel : transport d'une imprimante, d'un ordinateur, d'un carton,d'objets divers, etc..,
- Mouvement : glissement, trébuchement, perte d'équilibre, etc .. : debout ou assis,
- Présence : Uniquement sa présence crée l'accident : la chute d'un objet sur l'agent par exemple.

Un accident sur le quai d'un métro ou lors de la montée dans un bus est considéré comme « Mouvement »

### Informations pour **«Poste de travail » :**

- Pour accident de service / travail sur le lieu de travail de l'agent (bureau, abattoir, lycée, etc..) : *« Poste de travail habituel ou dans l'enceinte de l'unité locale de travail habituelle »,*
- Pour accident de service / travail hors du lieu de travail (lors d'un contrôle, d'une inspection, réunion, etc..) **ou** pour accident de trajet : *Poste de travail occasionnel ou mobile ou en déplacement pour le compte de l'employeur,*
- Aucun des cas précédent : *« Autre poste de travail ».*

Dans la prochaine version lors d'un accident de trajet la valeur « *Poste de travail occasionnel ou mobile ou en déplacement pour le compte de l'employeur »* sera mise par défaut.

### **Écran maladie professionnelle**

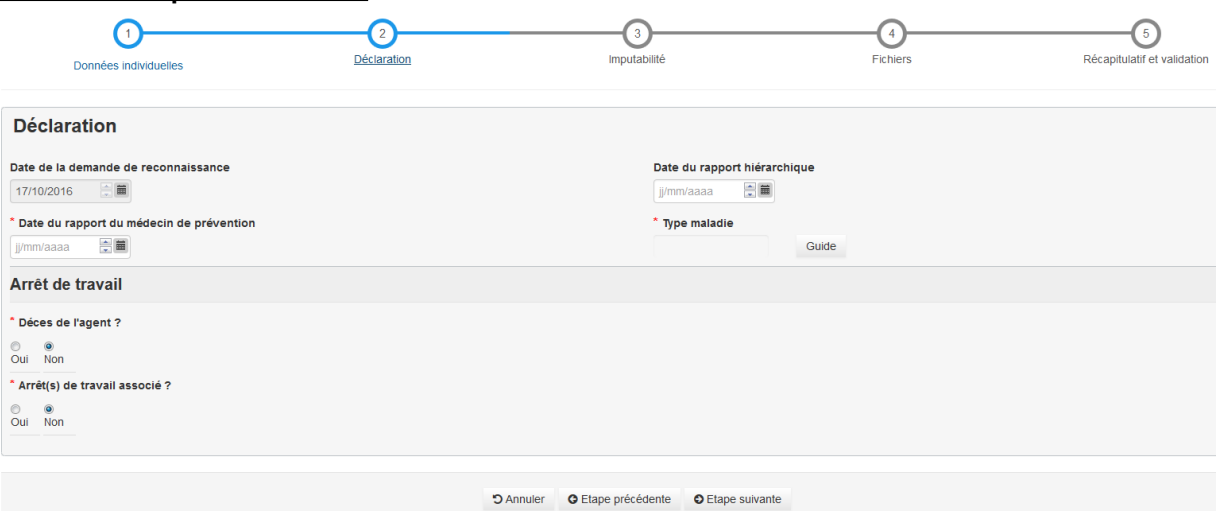

### **7.2.3. Étape 3bis- Saisie de l'arrêt de travail et des jours perdus :**

• Saisir les donnée liées à l'éventuel décès de l'agent et à son possible arrêt maladie,

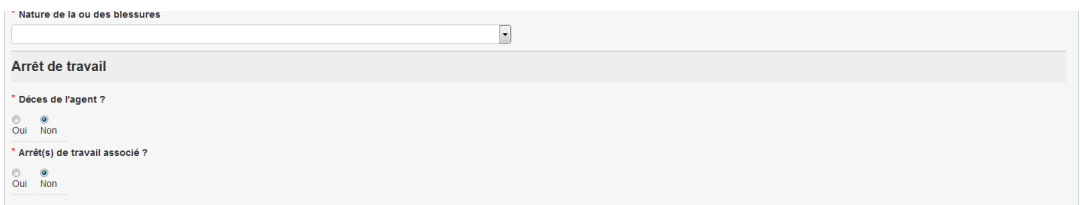

- Si un arrêt de travail est associé, on peut y indiquer le numéro de la demande de l'arrêt de travail Agorha et le nombre de jours perdus (l'arrêt de travail doit avoir été instruit sur Agorha),
- Le numéro de l'arrêt de travail est le premier arrêt de travail de cet AT/MP,
- Si le numéro de demande Agorha de l'arrêt n'est pas disponible vous pourrez y revenir plus tard,
- Le nombre de jours d'arrêt est le nombre de jours de l'arrêt initial. Si ce nombre augmente vous pourrez par la suite le modifier,
- Si ce nombre de jours augmente suite à une rechute, il faudra l'indiquer dans la rechute Voir chapitre « Rechute »,
- Si le nombre de jours est inférieur à 4 ne rien indiquer.

Cette donnée n'est pas obligatoire mais **fortement recommandé**. Si vous n'avez pas le numéro de la demande d'arrêt de travail, on peut utiliser le guide ou regarder les positions sur Agorha **Sur Agorha**

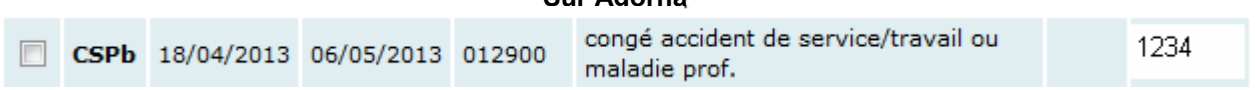

## **Important**

En tant que gestionnaire de proximité vous devez avoir pré-instruit l'arrêt de travail sur Agorha.

Le gestionnaire de corps doit finaliser l'instruction de l'arrêt de travail sur Agorha.

## **7.2.4. Étape 4- Saisie de l'imputabilité, des frais médicaux et de la date de notification :**

- Indiquer l'imputabilité de l'AT :
	- Si l'imputabilité n'est pas connue, indiquer « Non connue»,
	- Si l'imputabilité est connue, la date de décision est obligatoire.

### CR = Commission de réforme

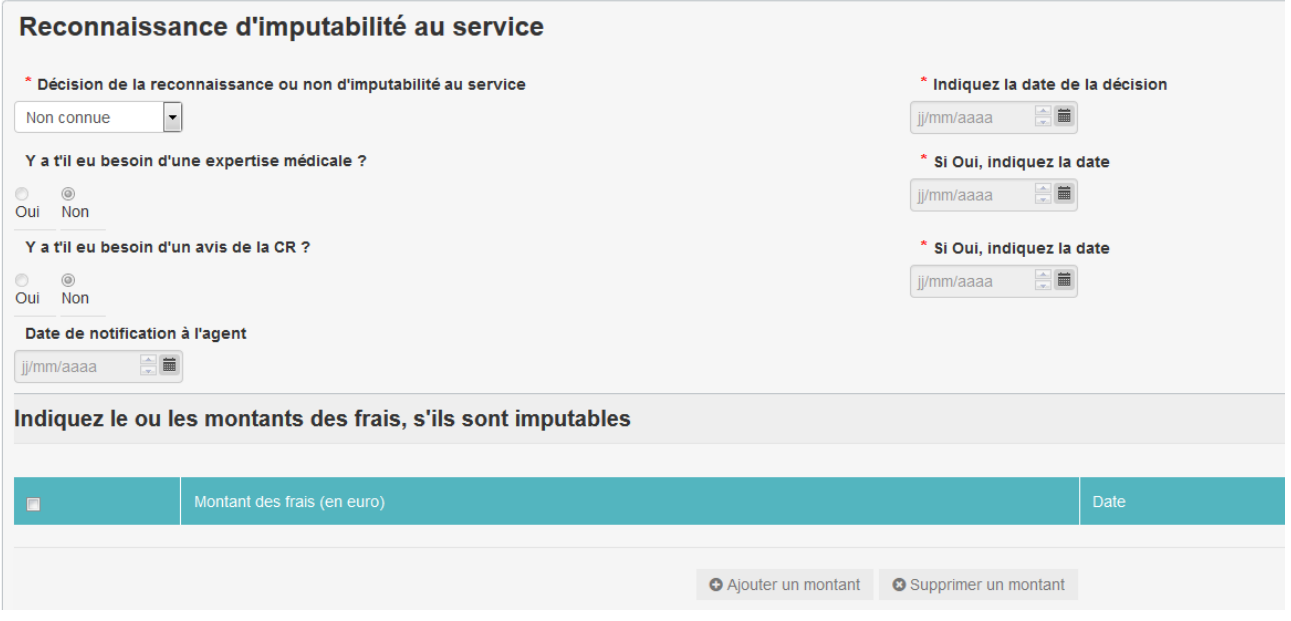

- Indiquer les frais de soins qui sont associés à l'AT/MP : **Ne pas mettre les centimes**
- La date est la date du soin si elle est connue, sinon la date du jour.

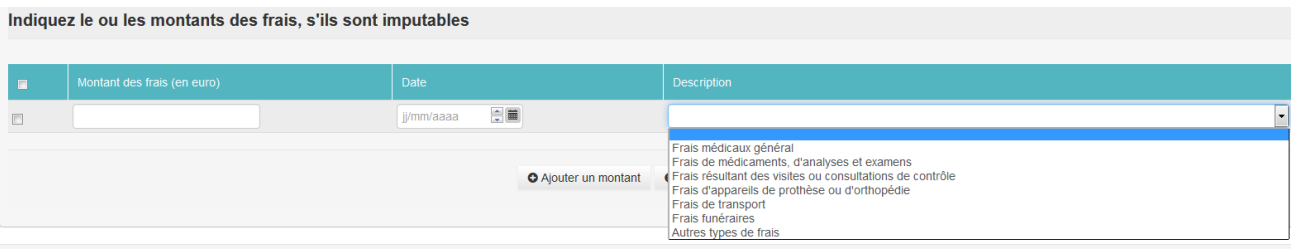

## **7.2.5. Étape 5- Ajout de fichiers**

Cet écran va permettre d'ajouter / supprimer des fichiers associés à l'AT afin de les retrouver facilement. **Les fichiers doivent être au format pdf ou jpg et d'une taille maximum de 3Mo.**

- Vous pouvez ajouter des fichiers à l'AT,
	- Cliquer sur « Ajouter une pièce justificative »,

O Ajouter une pièce justificative

- Vous pouvez supprimer des fichiers à l'AT,
	- Sélectionner le fichier et cliquer sur « Supprimer une pièce justificative ».

La date est la date de la création du fichier si elle est connue sinon la date du jour.

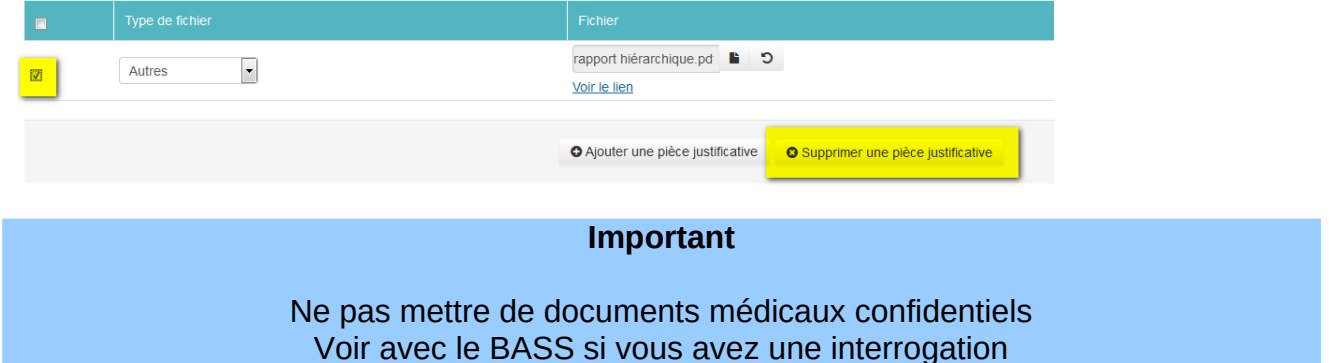

### **7.2.6. Étape 6- Récapitulatif / Validation puis édition possible de la notification / décision d'imputabilité.**

Cet écran va permettre de valider la déclaration et vous pourrez ensuite éditer la notification et la décision.

• Cliquer sur « Validation de la déclaration », ce bouton se trouve au bas du récapitulatif,

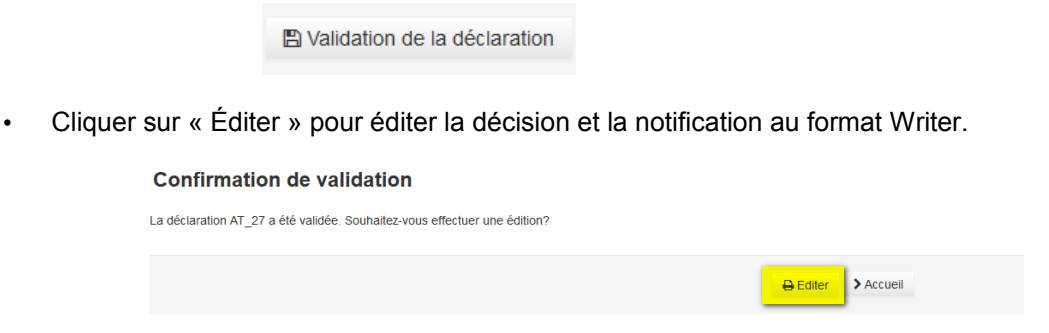

# **8. Action sur un AT/MP**

<span id="page-19-0"></span>Un AT/MP peut être à l'état « initial » ou « rechute » avec des sous-états « en cours » (EC) ou « guérison / consolidation » (GU) :

- $\cdot$  Initial en cours (EC),
- Rechute en cours (EC),<br>• Initial Guérison / consolid
- Initial Guérison / consolidation (GU),
- Rechute Guérison / consolidation (GU).

# **8.1.Indiquer la guérison d'un accident de travail**

### **8.1.1. Description**

Cet écran va permettre de déclarer une guérison ou une consolidation d'un AT/MP. Le processus est le suivant :

- étape 1- Recherche de l'AT,
- étape 2- Choix de la guérison ou de consolidation,
- étape 3- Saisie de la guérison / consolidation,
- étape 4- Validation.

### **8.1.2. Saisie d'une guérison / consolidation d'un accident de travail**

Pour saisir une guérison ou une consolidation :

- **1.** Rechercher l'AT/MP en question,
- **2.** Aller sur le bouton « Action »,
- **3.** Cliquer sur « Indiquer une guérison/consolidation ».

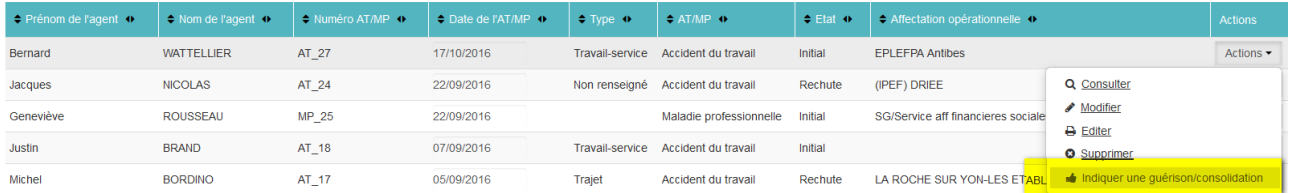

Vous arrivez ensuite sur l'écran de la guérison / consolidation

- **1.** Indiquer si c'est une guérison ou une consolidation avec séquelles,
- **2.** Saisir les informations demandées.

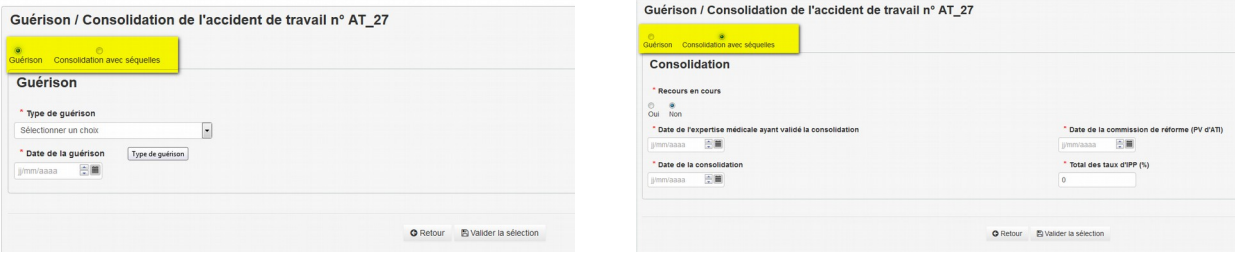

# **8.2.Indiquer une rechute d'un accident de travail**

### **8.2.1. Description**

Cet écran va permettre de déclarer la rechute d'un AT/MP. Pour pouvoir déclarer une rechute il faut que l'AT/MP soit à l'état « Guérison » ou « Consolidation ».

Le processus de déclaration d'un rechute d'un accident de travail est le suivant :

- étape 1- Recherche de l'AT/MP,
- étape 2- Saisie de la rechute,
- étape 3- Validation.

### **8.2.2. Saisie d'une rechute d'un accident de travail**

Pour saisir une rechute (après un guérison / une consolidation)ou une consolidation :

- **1.** Rechercher l'AT/MP en question,
- **2.** Aller sur le bouton « Action »,
- **3.** Cliquer sur « Indiquer une rechute».

Vous arrivez ensuite sur l'écran « Rechute » :

- **1.** Saisir les informations demandées sur la rechute et l'arrêt de travail associé,
- **2.** Indiquer l'imputabilité (obligatoire). Si vous ne la connaissez pas encore, indiquer « Non connue », vous pourrez y revenir plus tard.

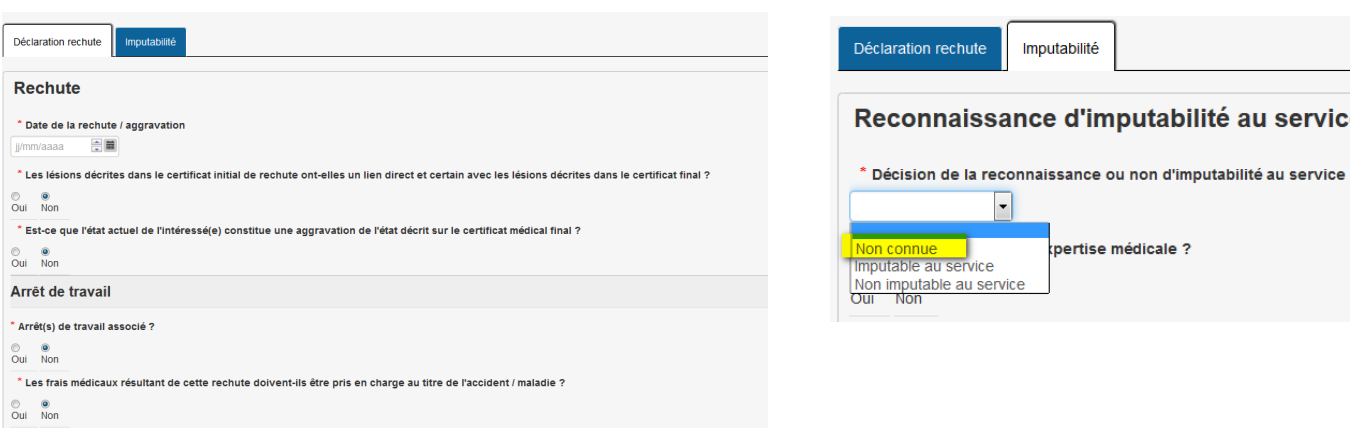

# **8.3.Modifier un accident de travail**

### **8.3.1. Description**

Cet écran va permettre de modifier un AT/MP. Pour pouvoir déclarer une rechute il faut que l'AT soit à l'état « Guérison » ou « Consolidation ».

Le processus de déclaration d'un rechute d'un accident de travail est le suivant :

- étape 1- Recherche de l'AT,
- étape 2- Modification de l'AT/MP,
- étape 3- Validation.

### **8.3.2. Modification d'un accident de travail**

Pour modifier un AT/MP :

- **1.** Rechercher l'AT/MP en question,
- **2.** Aller sur le bouton action et faire «Modifier».

Vous arrivez ensuite sur l'écran de la modification de l'AT/MP

Saisir les informations modifiées.

- Les informations rapatriées d'Agorha ne sont pas modifiables,
- Il y a un onglet par modification possible. Vous ne pouvez modifier que le dernier état de l'AT/MP.
- Vous devez saisir l'ensemble des données obligatoires (étoile rouge) de l'ensemble des onglets avant de valider.
- Le passage d'un onglet à l'autre garde les informations saisies dans les autres onglets.
- La validation concerne les informations de l'ensemble des onglets.

Si vous avez besoin de modifier un état antérieur, il vous faut contacter le BASS.

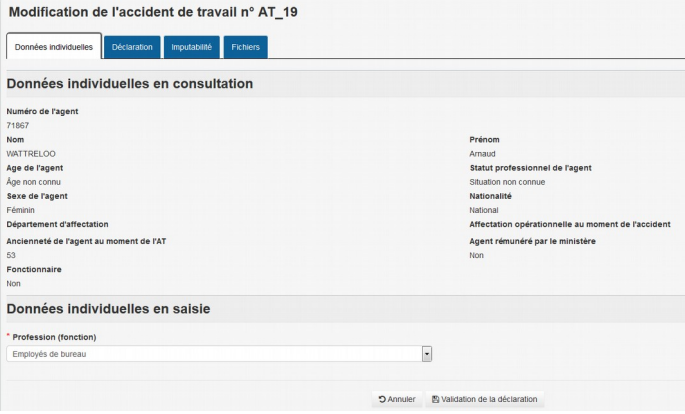

# **8.4.Supprimer un accident de travail**

### **8.4.1. Description**

Cette fonction n'est pas disponible pour un GP, pour supprimer le dernier état d'un AT/MP il vous faut contacter le BAAS.

# **8.5.Éditer la décision et la notification relatives à l'imputabilité**

### **8.5.1. Description**

Cet écran va permettre d'éditer la notification et la décision d'imputabilité d'un AT/MP.

L'édition n'est possible que lorsque 'l'imputabilité est connue

Le processus d'édition d'un AT/MP est le suivant :

- étape 1- Recherche de l'AT,
- étape 2- Demande d'édition,
- étape 3- Enregistrement de l'édition.

## **8.5.2. Éditer la décision / la notification d'un accident de travail**

Pour éditer la notification et la décision d'un AT/MP.:

- **1.** Rechercher l'AT/MP en question,
- **2.** Aller sur le bouton action et choisir «Édition».

L'édition de la notification et de la décision n'est pas disponible lorsque la décision d'imputabilité est « non connue »

Un message vous indique que la demande est prise en compte.

INFO : La demande de l'édition " Edition " au format odt a été transmise au service d'édition

• Lorsque l'export est disponible, vous pouvez cliquer sur le lien pour télécharger le fichier

**E** Edition : decisionImputabiliteExport au formatodt application/vnd.oasis.opendocument.text terminée télécharger maintenant

• Le lien précédent d'export peut disparaître, dans ce cas l'export est disponible via le profil. Il suffit de cliquer sur **pour le faire réapparaître** ;

# <span id="page-23-0"></span>**9. Guide des professions**

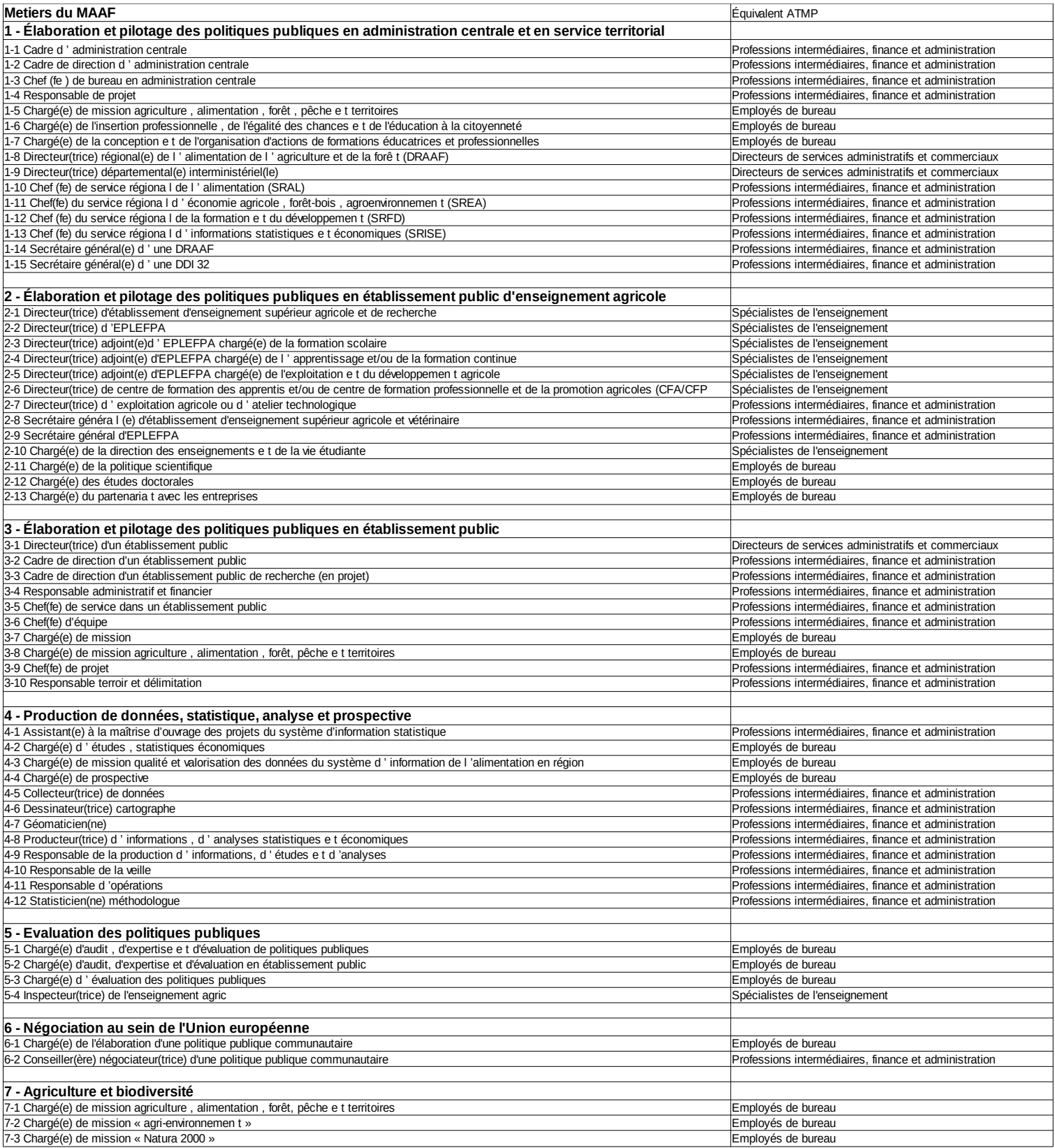

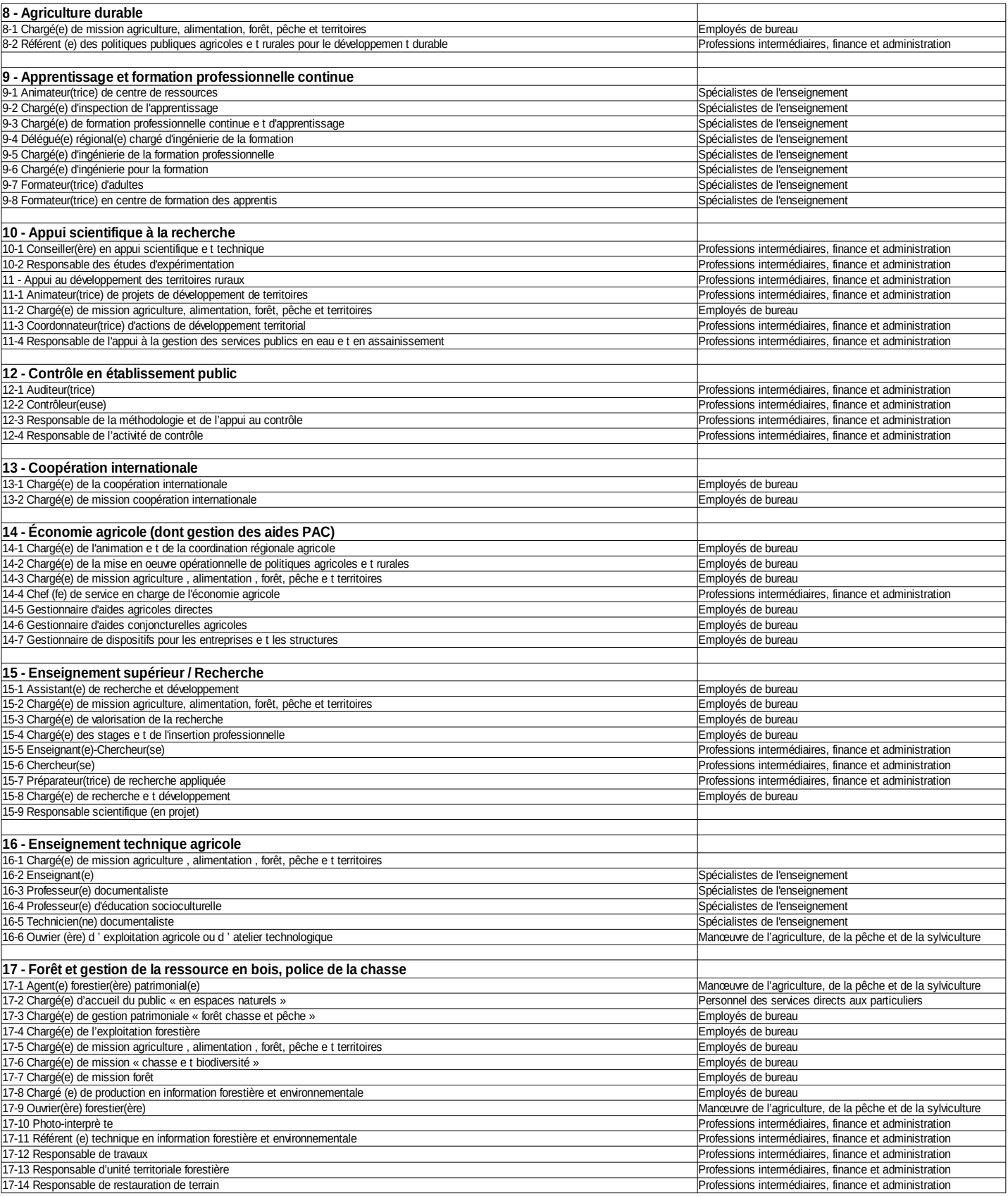

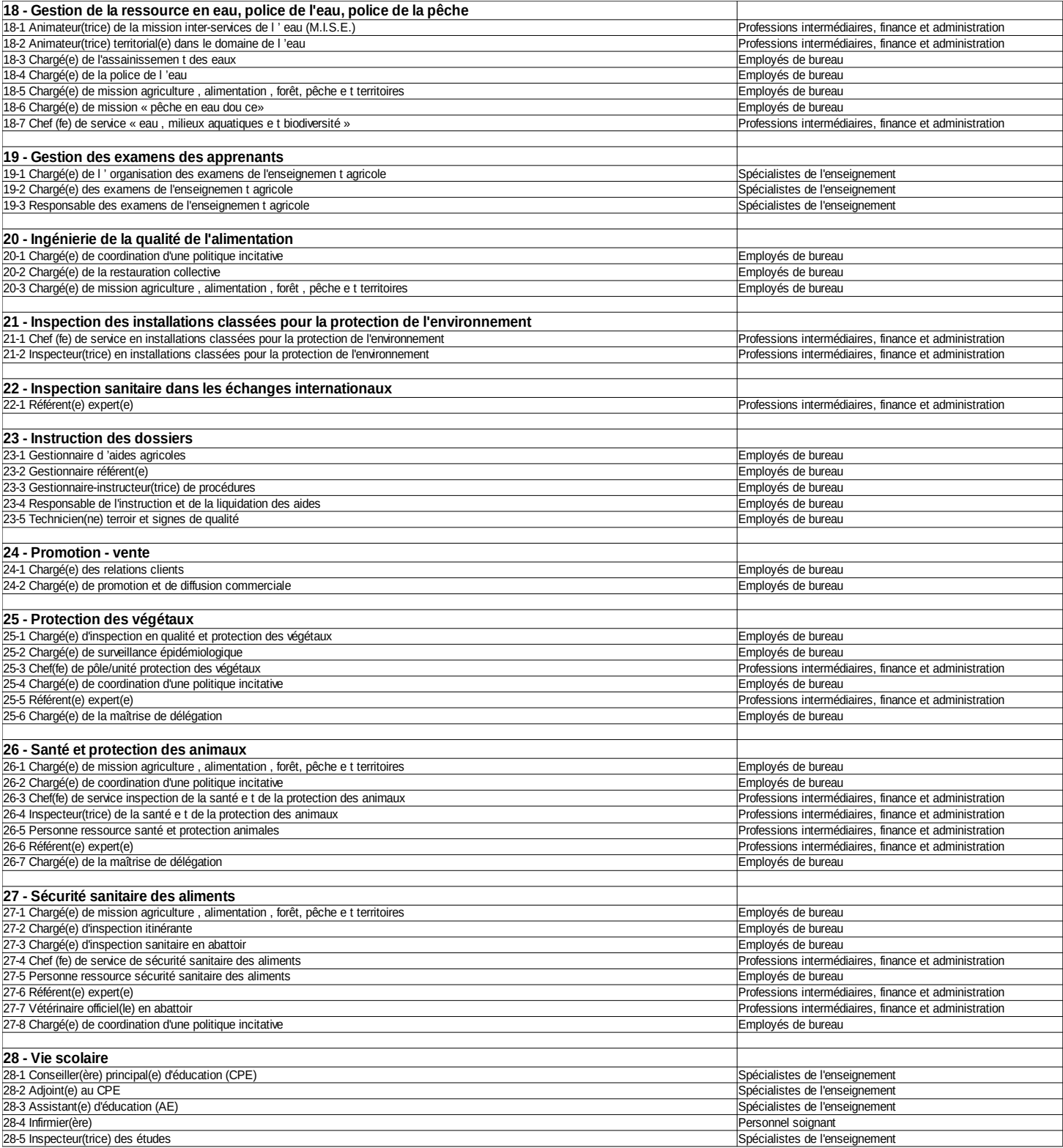

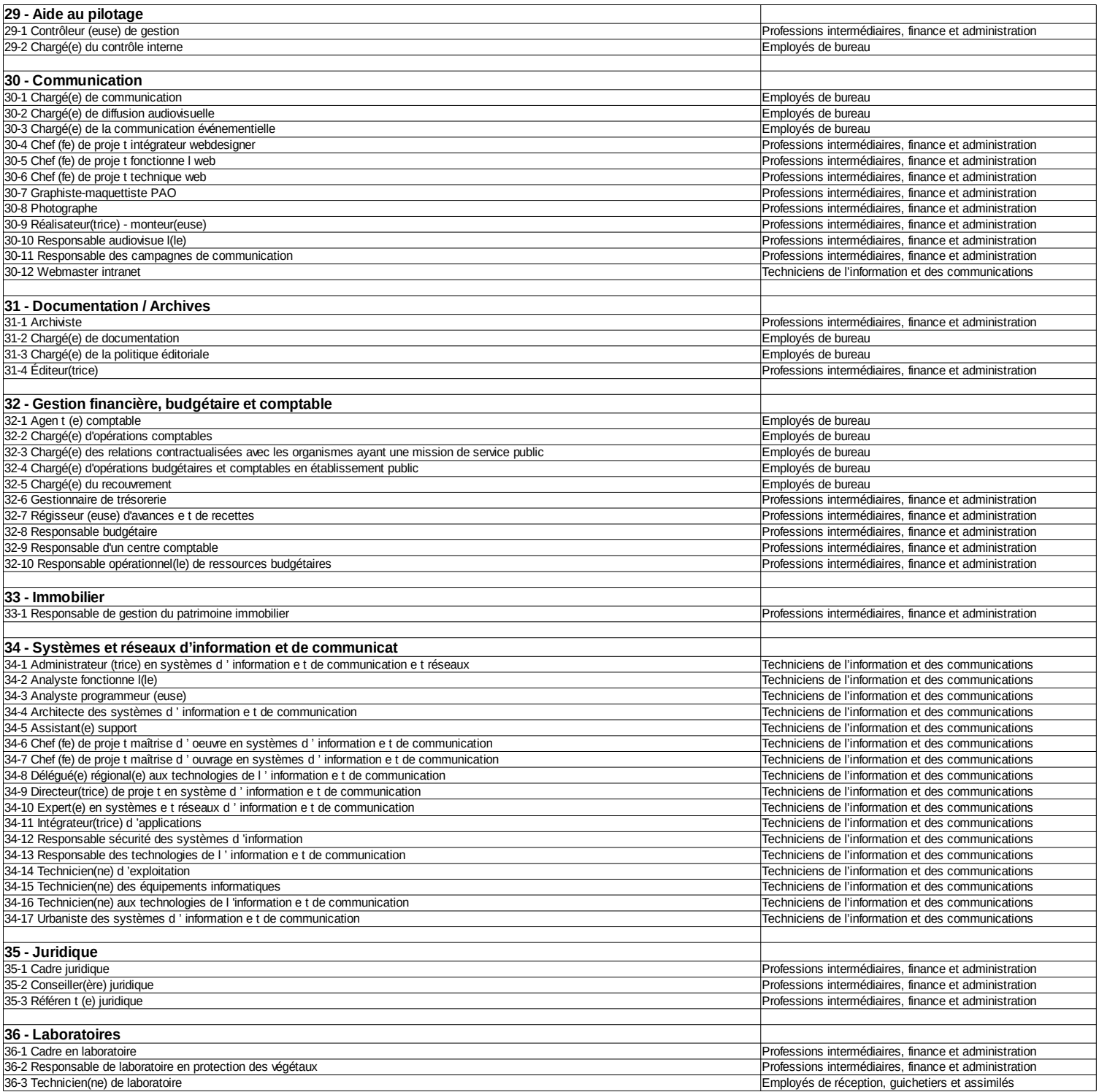

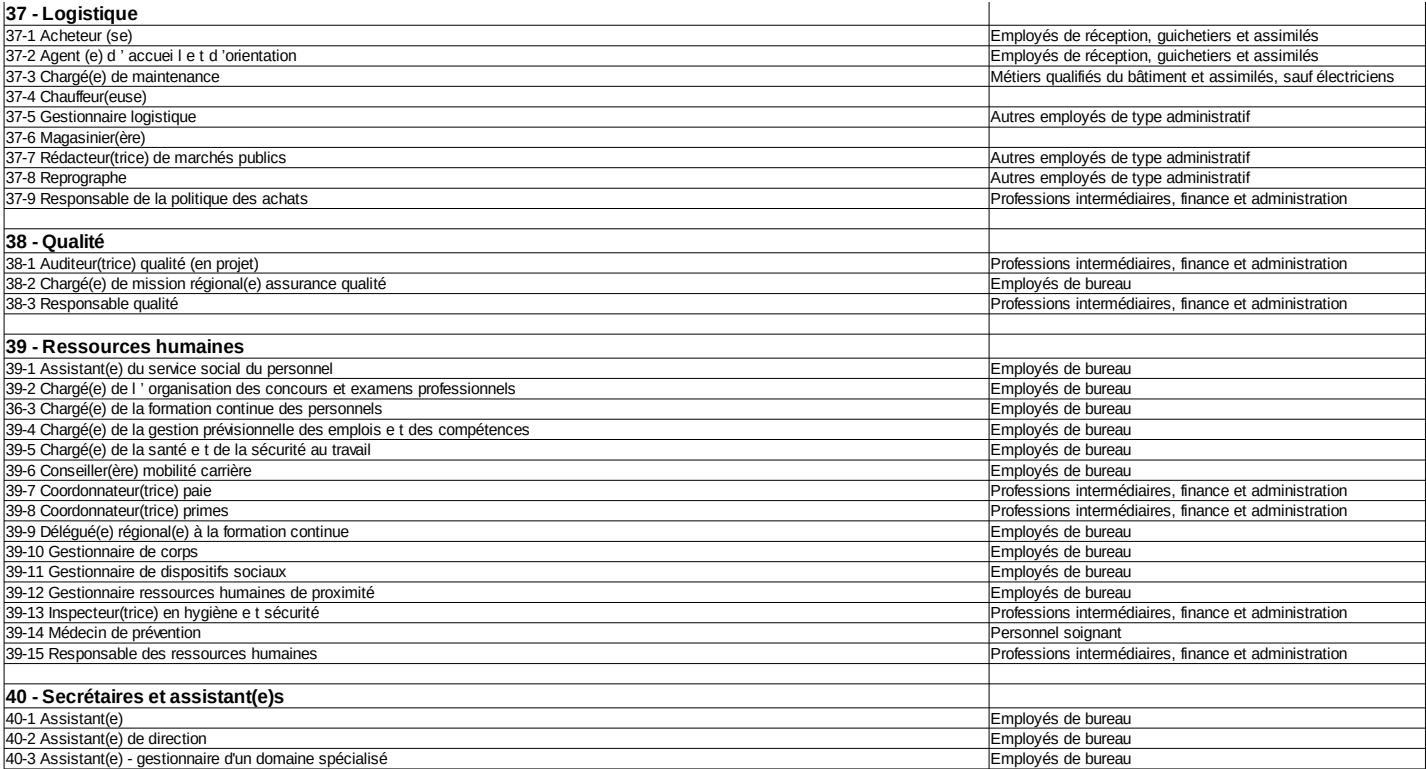

# <span id="page-28-0"></span>**10. Foire aux questions**

# **10.1. Général**

• *C'est un accident de service, de trajet ou de mission, puis-je utiliser cette application ?*

 Oui sous le terme accident de travail sont regroupés les accidents de travail, de service, de trajet et de mission.

• *Dois-je toujours remplir Agorha ? C'est une double saisie ?*

Oui vous devez continuer à remplir Agorha si il y a eu un arrêt de travail. En effet dans Agorha vous pré-instruisez l**es arrêts de travail** (suite à un accident), vous ne gérez pas les accidents de travail.

Ce n'est pas une double saisie car cette application gère « les accidents de travail » et non les arrêts de travail qui peuvent avoir un impact sur la rémunération.

# **10.2. Données individuelles**

• *Les données personnelles ne semblent pas correctes, que dois-je faire ?*

Les données personnelles sont issues d'Agorha et ne peuvent pas être modifiées ici. Vous devez, avant de faire une déclaration, rectifier les données personnelles de l'agent sur Agorha si elles sont incorrectes.

• *Le champ « Agent rémunéré par le ministère » n'est pas bon mais Agorha est correct, pourquoi ? :* Cela est du à un bug de l'application, ne pas tenir compte de ce champ, un correctif est en

cours.

- *Que signifie pour le champ « Nationalité = National » ?* Français.
- *Ancienneté de l'agent au moment de l'AT : 10, que cela signifie-t-il ?* 10 ans.
- *Je ne me retrouve pas dans les professions, que dois-je mettre ?* Voir l'annexe « Profession » sinon indiquer « Non connue ».

# **10.3. Déclaration**

• *L'accident a eu lieu à l'étranger, que dois-je indiquer dans département de l'accident* : Indiquer « Hors France ».

Informations pour « **type de lieu » :**

- au bureau : Indiquer *« Lieu d'activité tertiaire, bureau, divertissement, divers non précisé »,*
- à l'extérieur (hors exploitation agricole) : Indiquer *« Lieu public non précisé »,*
- sur une exploitation agricole *: « Lieu pour l'agriculture, l'élevage, la pisciculture, zone forestière - non précisé ».*

# Informations pour **« Activité physique » :**

- Opération de machine : Utilisation d'une machine de type tondeuse, outils électromagnétique, etc..,
- Travail avec des outils à main : Utilisation d'un cric de voiture, marteau, cuter, ciseaux, etc ...
- Conduite/présence à bord d'un moyen de transport : accident à bord d'une voiture, d'un bus, d'un métro, etc ..,
- Manipulation d'objets : manipulation d'une imprimante, d'un ordinateur, d'un carton, d'objets divers, etc..,
- Transport manuel : transport d'une imprimante, d'un ordinateur, d'un carton, d'objets divers, etc.,
- Mouvement : glissement, trébuchement, perte d'équilibre, etc .. : debout ou assis,
- Présence : Uniquement la présence de l'agent crée l'accident( la chute d'un objet sur l'agent par exemple).

Un accident sur le quai d'un métro ou lors de la montée dans un bus est considéré comme « Mouvement »

Information pour **«Poste de travail » :**

- Pour accident de service / travail sur le lieu de travail de l'agent (bureau, abattoir, lycée, etc..) : *« Poste de travail habituel ou dans l'enceinte de l'unité locale de travail habituelle »,*
- Pour accident de service / travail hors du lieu de travail (lors d'un contrôle, d'une inspection, réunion, etc..) **ou** pour accident de trajet : *Poste de travail occasionnel ou mobile ou en déplacement pour le compte de l'employeur,*
- Aucun des cas précédents : *« Autre poste de travail ».*
- *Il y a plusieurs arrêts de travail, lequel j'indique ?*  Il faut mettre le premier arrêt de travail de cet AT/MP.
- *Le nombre de jours d'arrêt de travail va probablement évoluer, quelle valeur indiquer ?:*

Le nombre de jours d'arrêt est le nombre de jours connu (hors rechute)– Si ce nombre augmente vous pourrez par la suite le modifier.

- *Suite à une rechute, le nombre de jours d'arrêt augmente, comment l'indiquer ?*  Il faudra l'indiquer dans la rechute – Voir chapitre « Rechute ».
- *Le nombre de jours est inférieur à 4, quoi indiquer ?*  Laisser le champ libre.
- *Je dois supprimer une déclaration, comment faire ?*

Seul le BASS est habilité à supprimer une déclaration, vous devez en faire la demande via [assistance-atmp.sg@agriculture.gouv.fr](mailto:assistance-atmp.sg@agriculture.gouv.fr) .

# **10.4. Imputabilité**

• *Que signifie le terme « CR » ?*. Commission de réforme, voir le chapitre « Définitions » dans la documentation utilisateur.

# **10.5. Fichiers**

• *Quel type de fichier puis-je mettre ?*

Seul les formats pdf ou jpg sont autorisés et avec un taille de 3Mo maximum. Le nom du fichier ne dois pas dépasser 50 caractères.